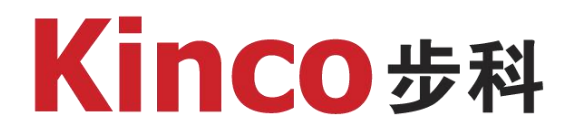

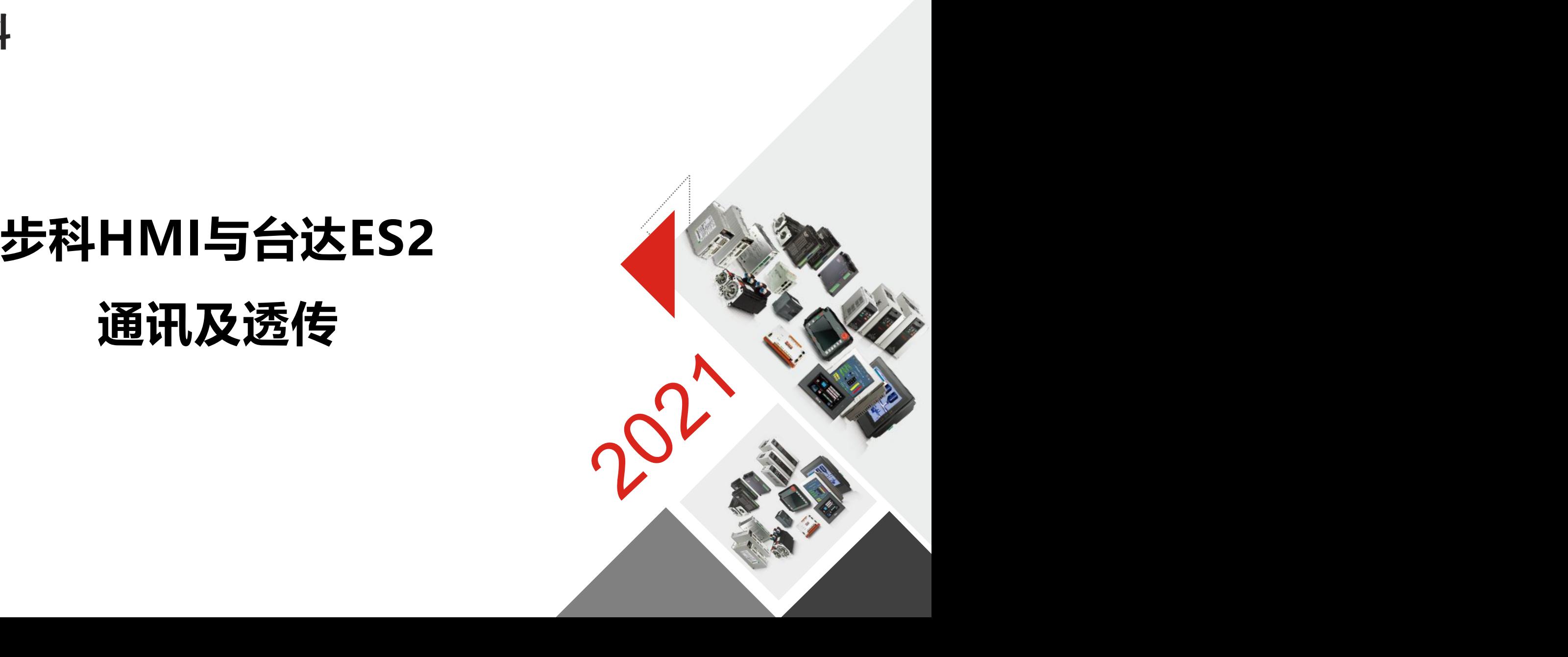

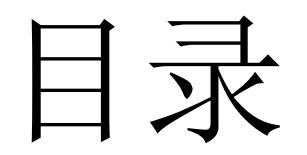

 $\begin{picture}(20,20) \put(0,0){\line(1,0){10}} \put(15,0){\line(1,0){10}} \put(15,0){\line(1,0){10}} \put(15,0){\line(1,0){10}} \put(15,0){\line(1,0){10}} \put(15,0){\line(1,0){10}} \put(15,0){\line(1,0){10}} \put(15,0){\line(1,0){10}} \put(15,0){\line(1,0){10}} \put(15,0){\line(1,0){10}} \put(15,0){\line(1,0){10}} \put(15,0){\line(1$ 串口/网口通讯设置

 $\overline{2}$ HMI组态软件使用

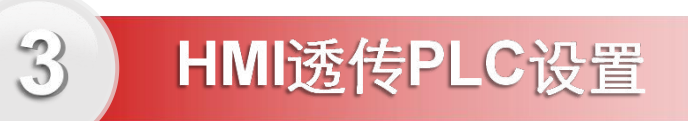

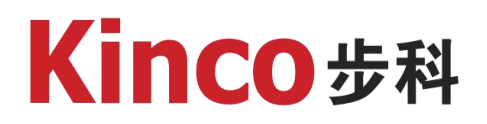

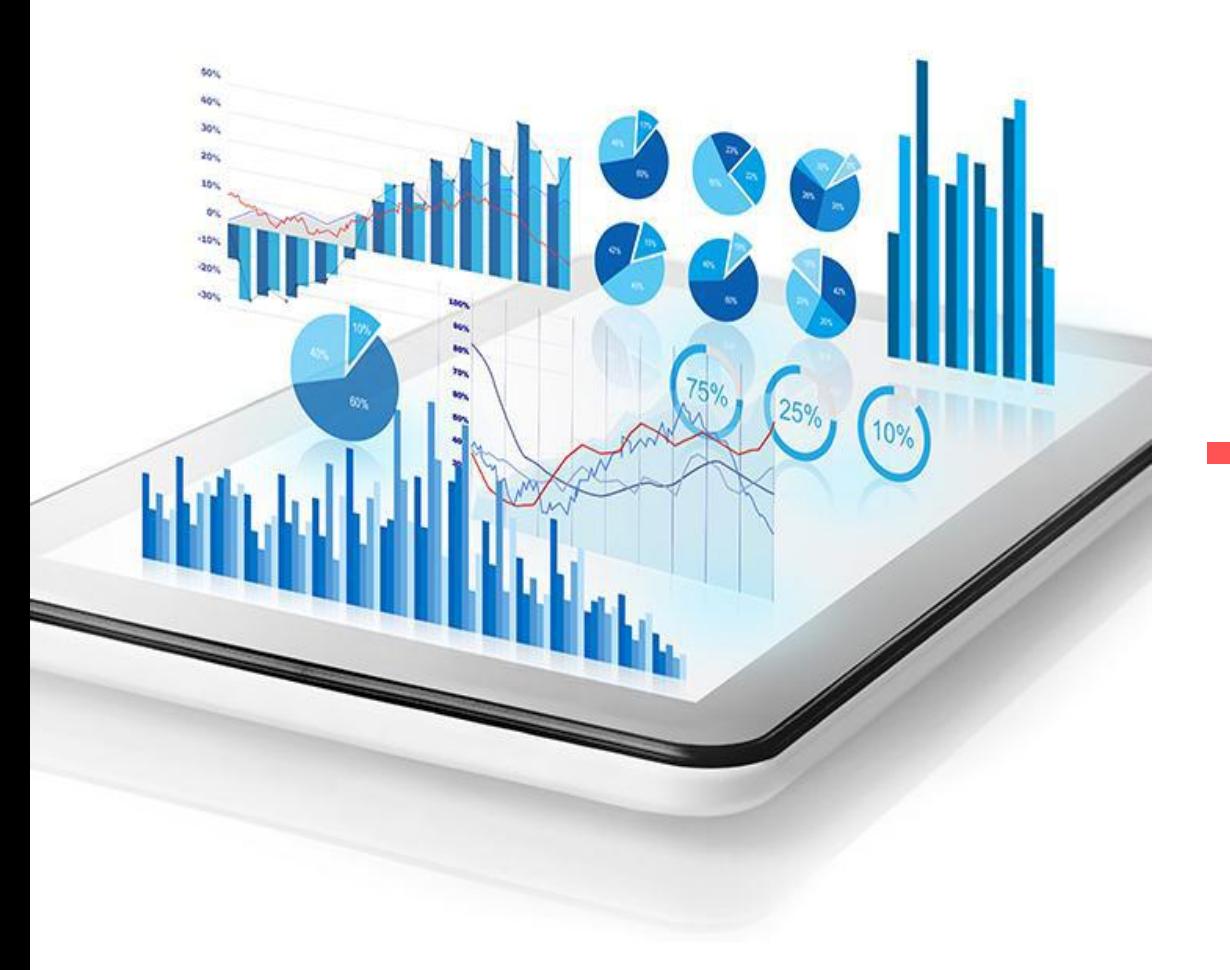

Part 01

### 串口/网口通讯设置

# Kinco步科

### 一、台达WPL/ISP端设置

- 1. 软件找到品牌开头的, 鼠标移动各个驱动会提示支 4.21 Delta Corporation (台达) 持的具体PLC型号 Production and the control of the control of the control of the control of the control of the control of the control of the control of the control of the control of the control of the control of the control of t
- 2. CoDeSys平台的AX308使用CoDeSys驱动(图示1处)
- 3. 一般按默认参数即可,更详细参数可以到软件帮助 下自带的通讯连接说明去参考即可

\Users\Administrator.USER-20191231WD\Desktop\HMI-Test\HMI-Test.dpj - [HMI-Test.dpj \*] 编辑(E) 查看(V) 画面(P) 绘图(D) 元件(I) 库(L) 工具(I) 选项(Q) 物联网(I) 窗口(W) 帮助(H) 文件(F) **BHIX LEGOI PO A GABR. X \ \ 1 D \ YOOA <mark>GIT !</mark> TH**K \$ B. **DESYS V2 Ethernet(TCP Slave)** 1DESYS V2 Ethernet(TCP Slave)(Free tag Names) DESYS V3 Ethernet(Free tag Names) anfoss CCE PLC Ethernet(TCP Slave) **CCE PLC Serial** elta AH500 elta AS Series ASCII elta AS Series RTU Delta DVP elta AS300 Ethernet(TCP Slave) 4G-LTE elta DTA/DTB/DTC COM<sub>2</sub> elta DVP GT070E-4G  $\sim$  DVDI COMP elta DVP-ES3 Ethernet(TCP Slave) Delta DVPEN01-SL Ethernet(TCP Slave) Support: elta DVP-ES3 Series ASCII DVP-32EH elta DVP-ES3 Series RTU DVP20ES2 elta MC Ethernet(TCP Slave) elta MC Series ASCII elta MC Series RTU ./T645 1997/2007 Standard ./T645 2007 Standard nerson EC10 nerson EC20 Delta DVPFN01-SL Ethernet(TCP Slave) nerson IP Ethernet(TCP slave) nerson RX3i Ethernet(TCP Slave) **JDA Controller/PLC Devices TEK FB TEK FB Ethernet(TCP slave)** ji MICREX-SX Series

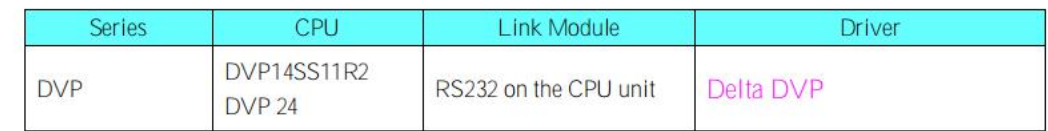

13

4 HMI 与所支持控制器的通讯设置及连接说明

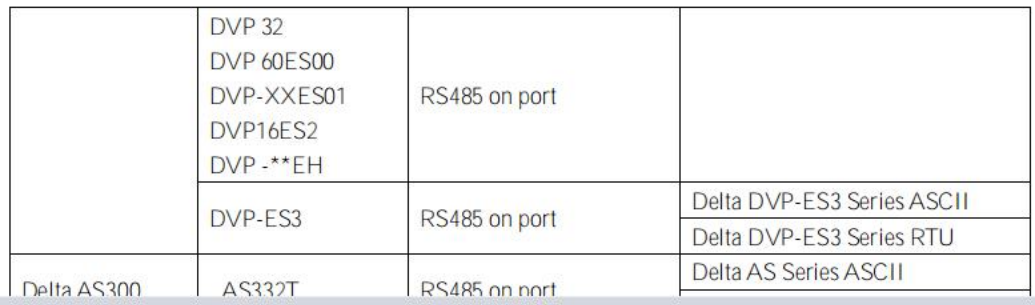

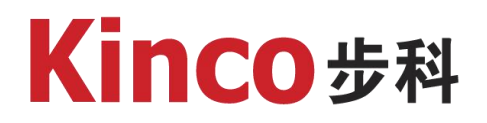

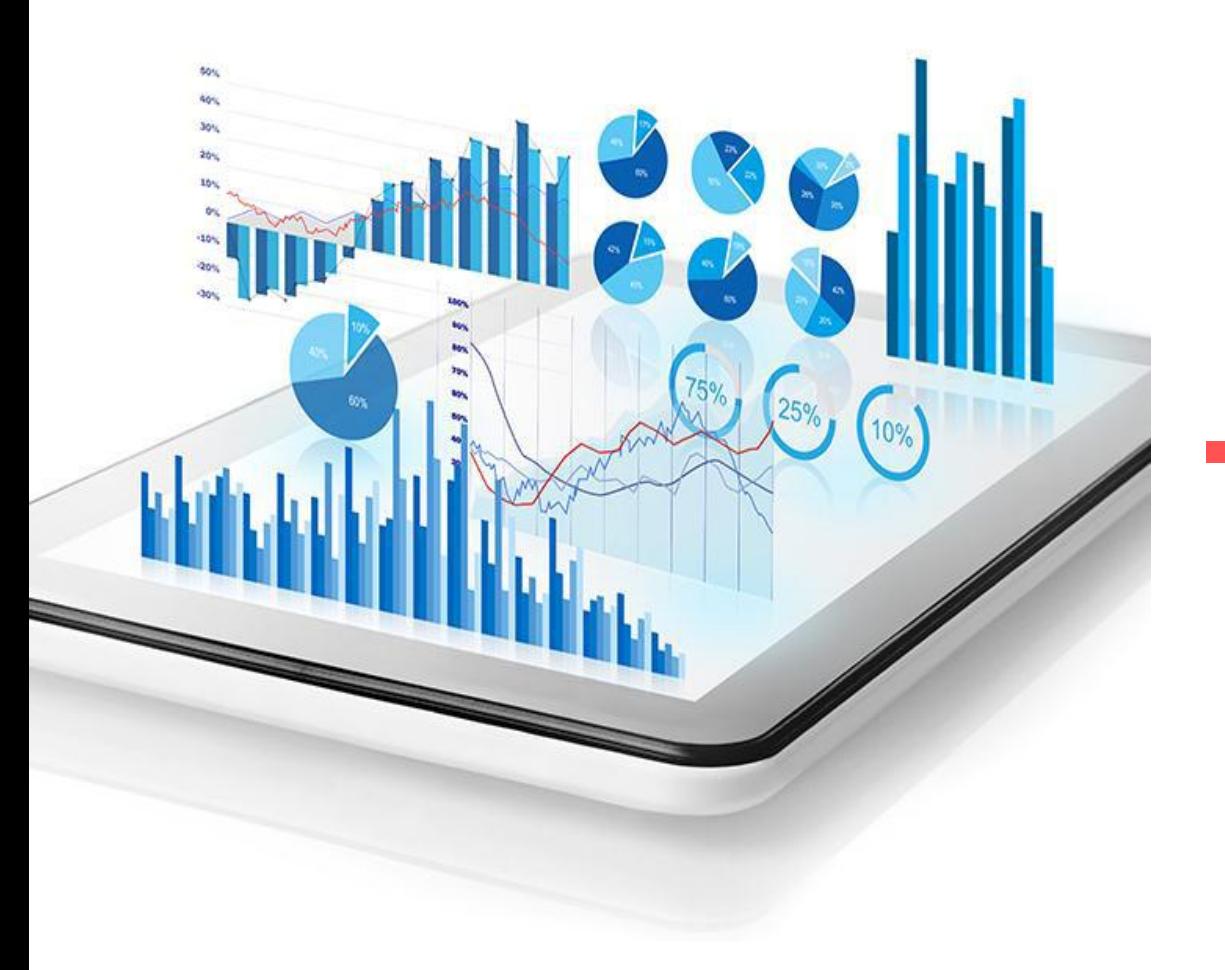

Part 02

### 通讯地址使用

# Kinco步科

## 一、HMI软件DTOOLS中各控件关联使用PLC地址

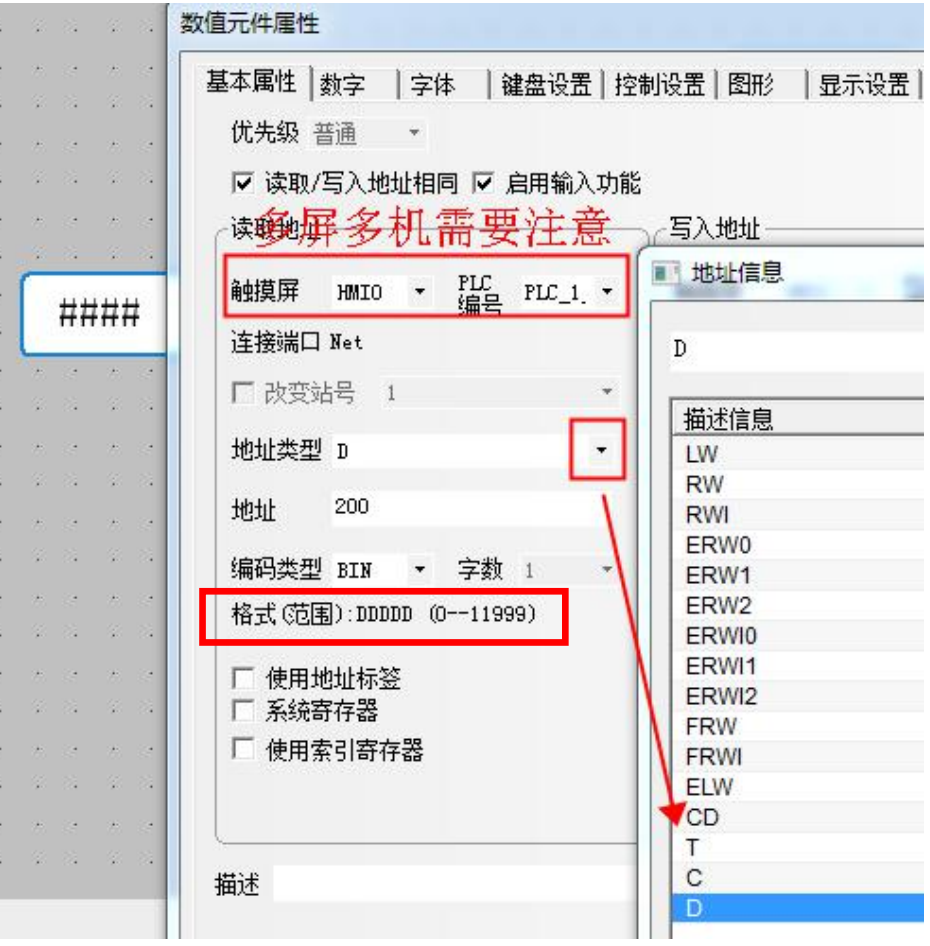

- 1. 选择需要的控件,基本属性
- 2. 图示处下拉选择,支持的数据类型
- 3. 双击添加后,注意下方提示的格式

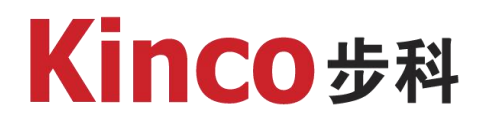

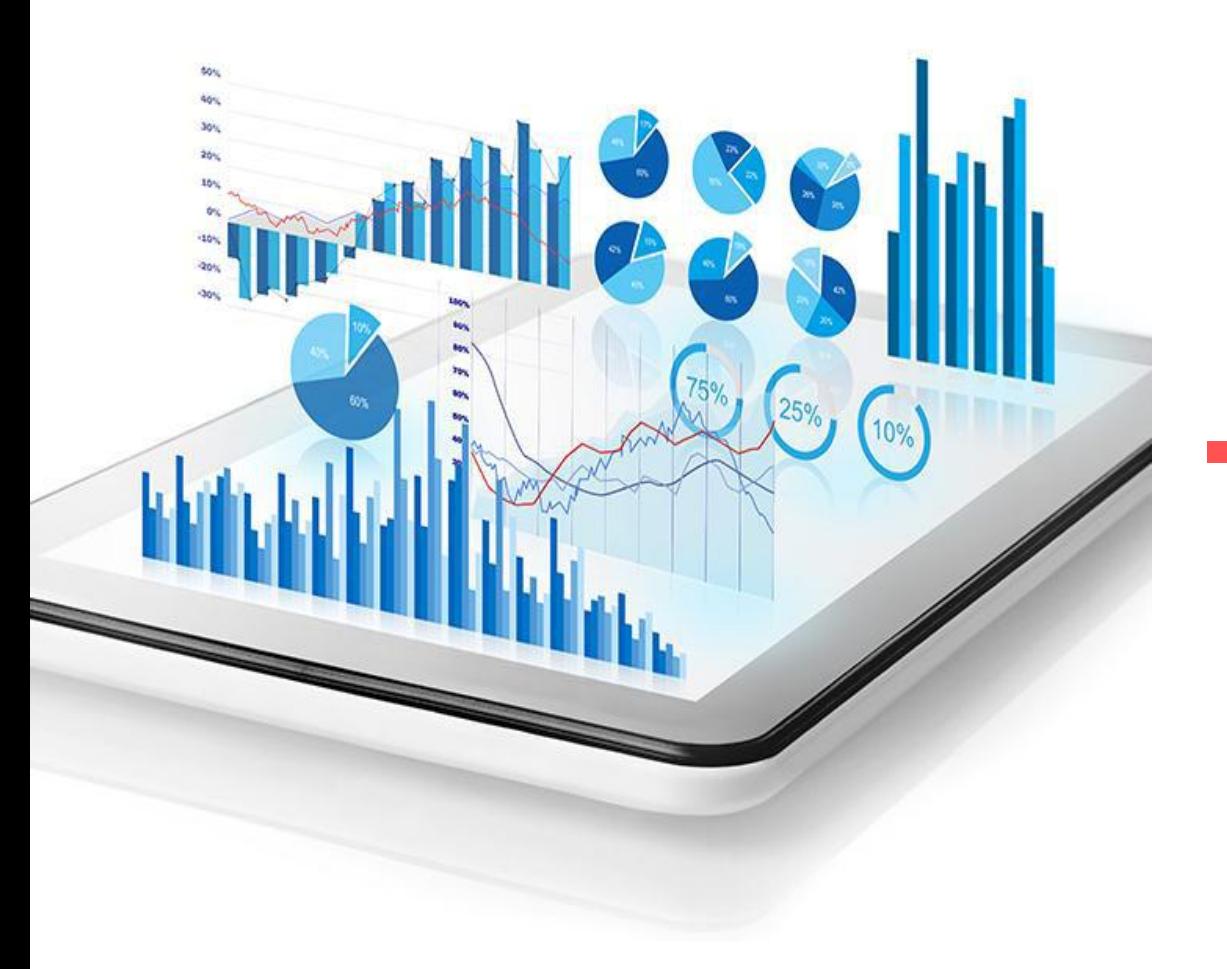

Part 03

### HMI透传PLC

#### 1. 对WPL软件透传的, CPU本体通讯口(非BD版串口)使用虚拟透传 Kinco步科 2. 目前暂不能很好支持ISP软件串口透传

- 1. 透传窗口先生成虚拟串口驱动, 其串口号跟PLC软件去连必须一样, 如图所示1和2处
- 2. 透传窗口设置的通讯参数需跟组态里边HMI设置的PLC实际参数一样,且跟PLC通讯口参数一样
- 3. 注意图示圈起来的3处和4处的设置,不可更改

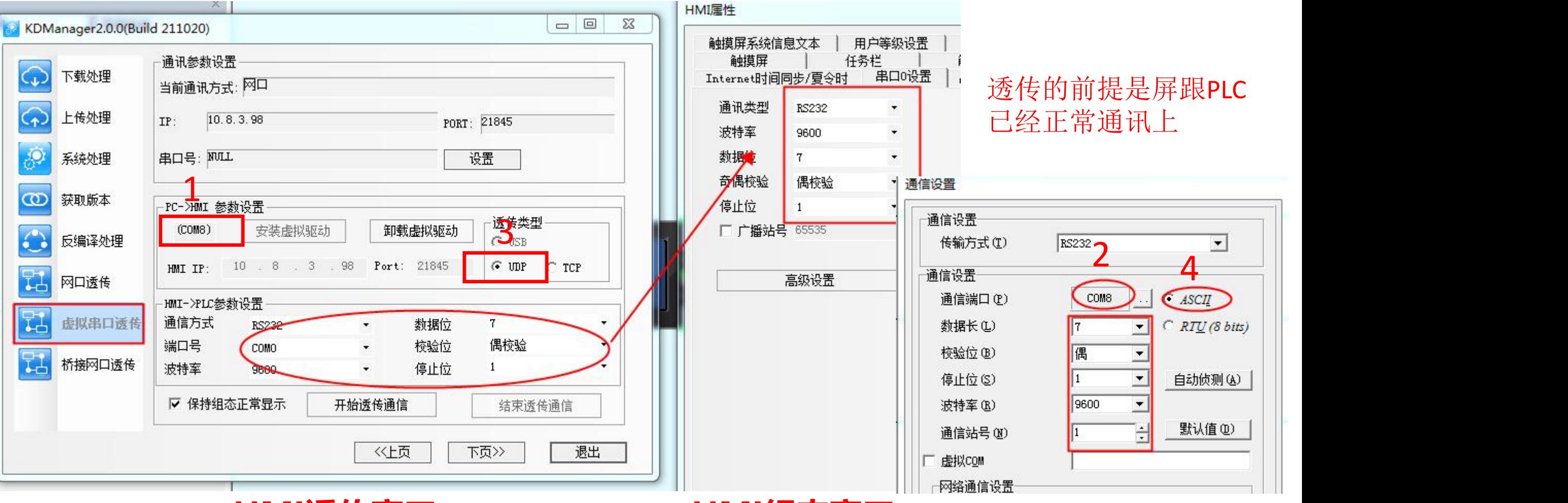

#### **HMI透传窗口 HMI组态窗口 PLC通讯设置**

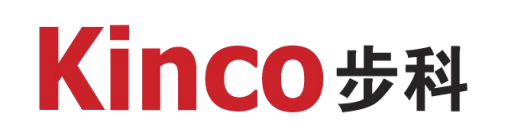

- 1. 对WPL软件透传的, CPU本体通讯口使用单网口透传
- 2. 目前暂不能很好支持ISP软件单网口透传, 推荐使用桥接透传(带 4G/WIFI或双网口屏)

15

 $10.8.3.14$ 

 $100210$ 

**FO70E** 

#### HMI透传窗口 **HMI组态窗口**

 $\ldots$ 

502

通信端口

离线

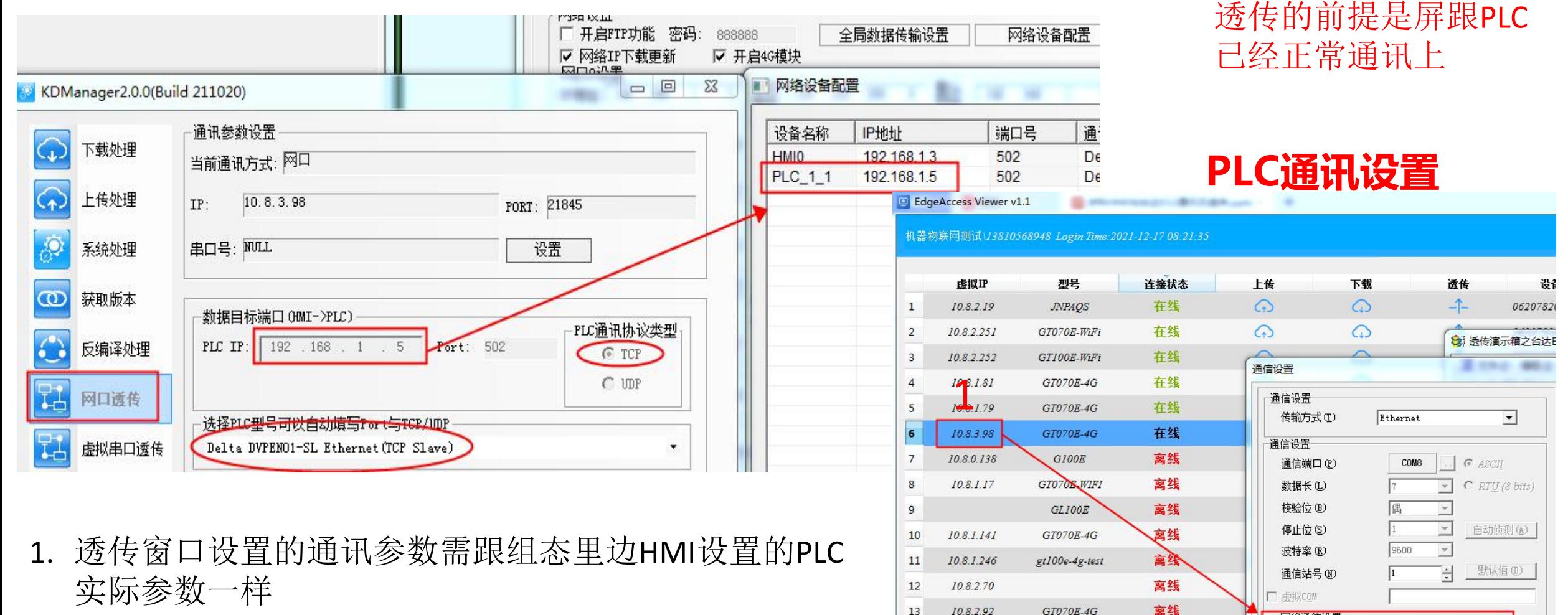

2. PLC软件里边的IP必须是屏生成的虚拟IP, 图示1处 |  $\frac{13}{14}$   $\frac{10.8.2.92}{10.8.2.253}$   $\frac{67070E \cdot 4G}{472 \cdot 1}$  南线 | 南輪噴風 | | 南輪噴風 | | | 8.3.3%

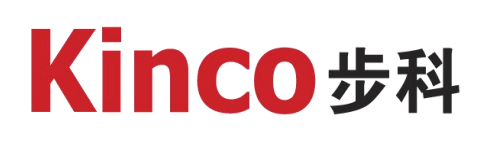

1. 对WPL软件透传的, CPU本体通讯口推荐使用桥接网口透传

2. 也支持ISP软件, 桥接透传必须使用(带4G/WIFI或双网口屏)

### **HMI透传窗口 PLC通讯设置/WPL软件**

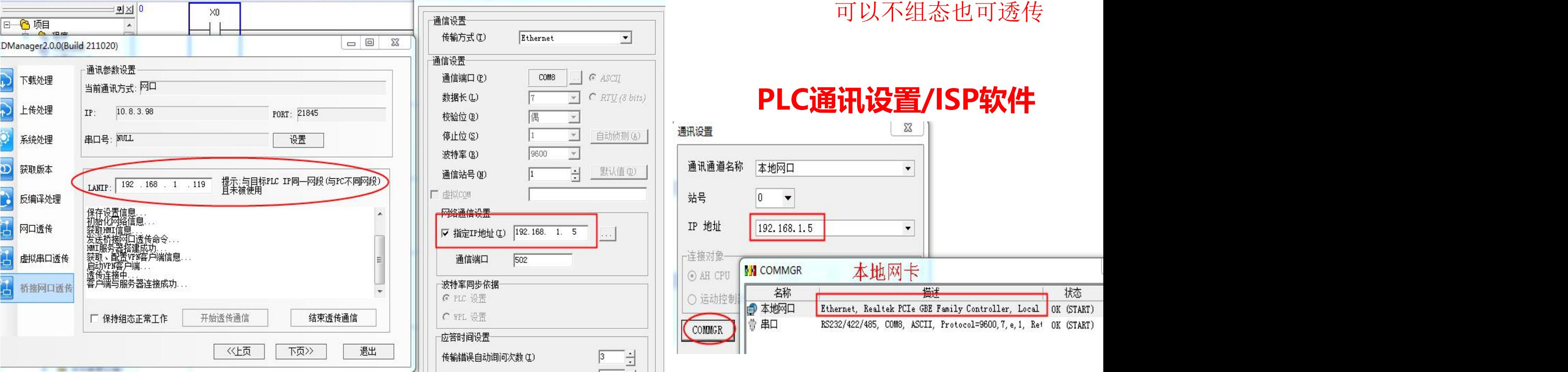

- 1. 透传窗口设置的IP需跟PLC同一个网段, 但跟PC不能同网段, 且未使用
- 2. 电脑必须先生成两个虚拟TAP网卡(详见步科Edgeaccess远程运维工具使用说明
- 3. PLC软件里边的IP必须是PLC的实际IP

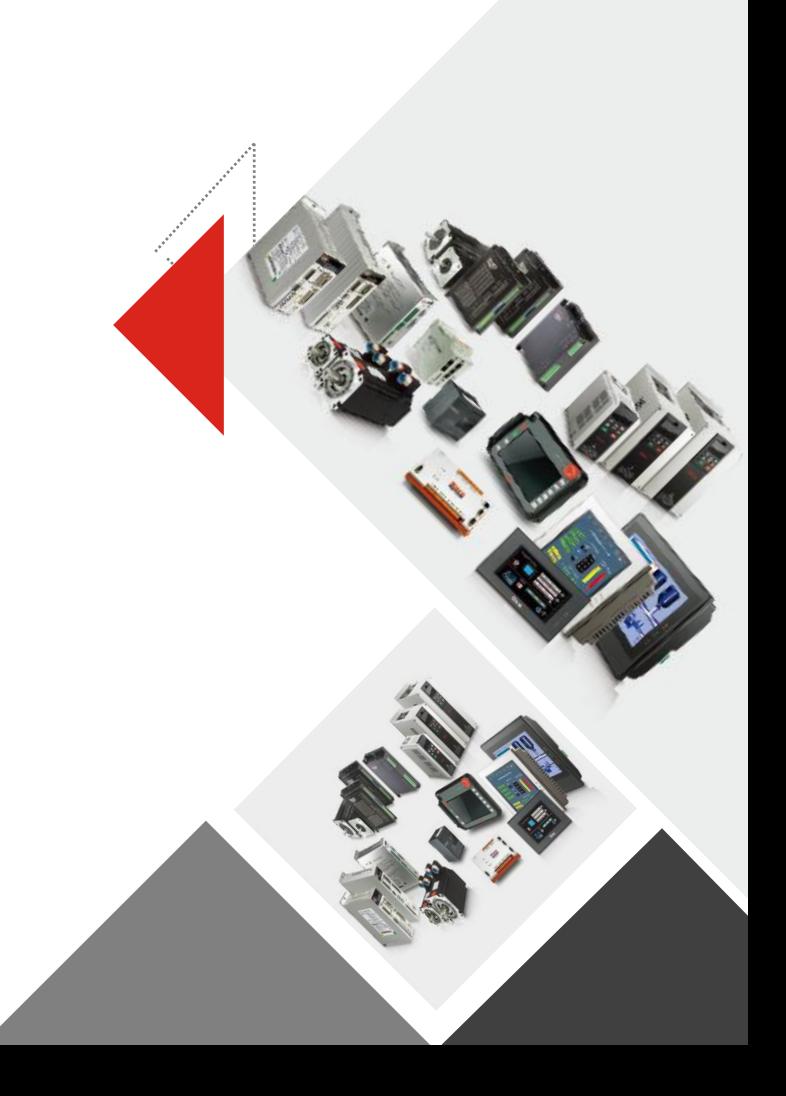

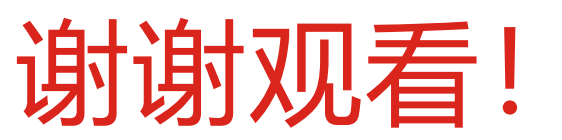